Download noICE debugger at this link http://www.noicedebugger.com/download.html Double click on the downloaded file *<noice\_84\_68HC12.exe>* to install NoICE debugger

Once installed double click on the *NoICE for 68HC12* icon on the desktop.

#### **For NC12, NC12DX, NC12MAX, Adapt9S12E128 Setup:**

Interface: Technological Arts microBDM12SX Port: COM1 Baudrate:115200 or 9600 Bus Frequency of Target: 4.0MHz Target Chip/Environment: MC9S12e128

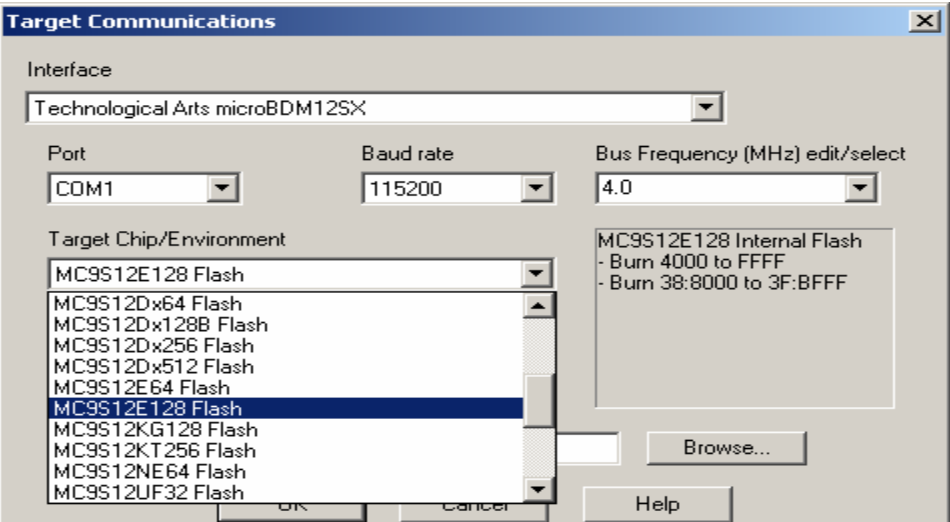

#### Select **Adapt9S12E128**

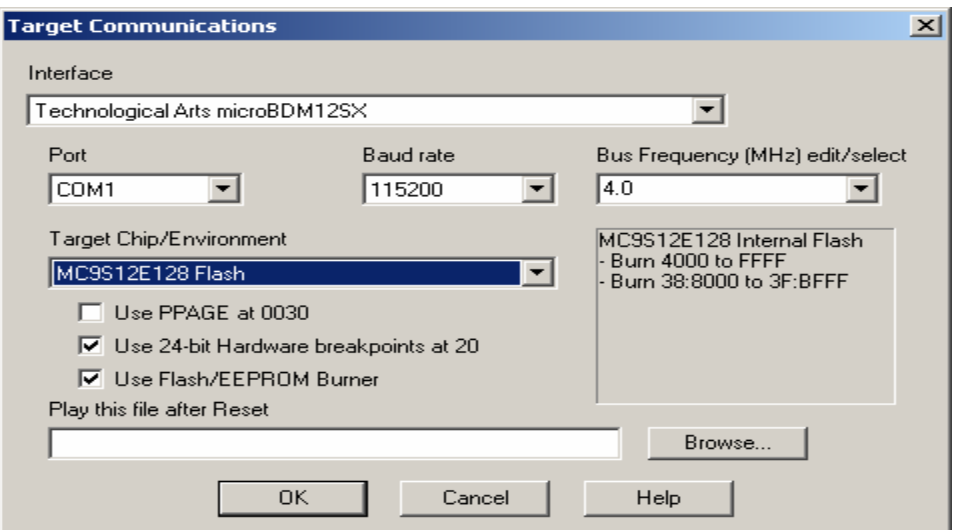

# **For Adapt9S12DP256 Setup:**

Interface: Technological Arts microBDM12SX Port: COM1 Baudrate:115200 or 9600 Bus Frequency of Target: 8.0MHz Target Chip/Environment: MC9S12Dx256 Flash

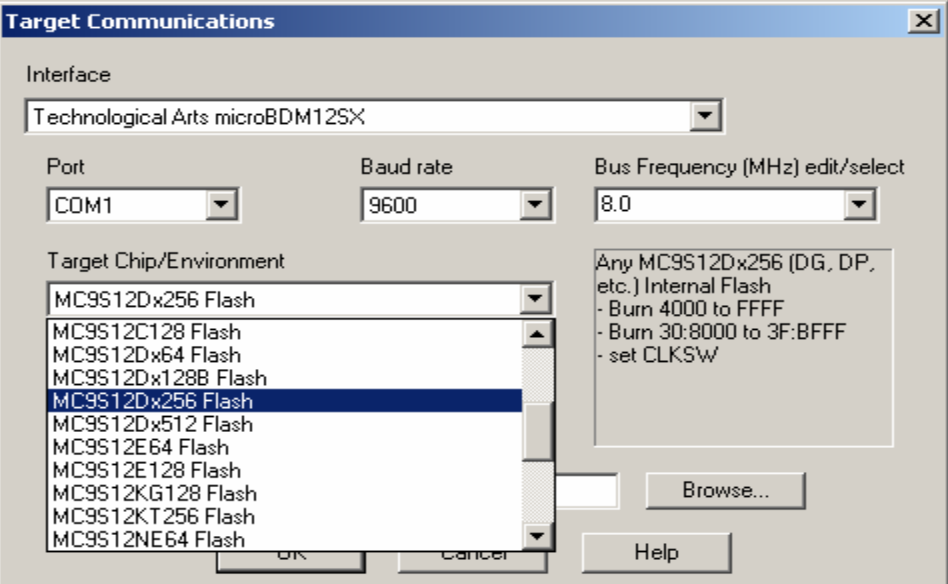

# For **Adapt9S12DP256** select *MC9S12Dx256 Flash*

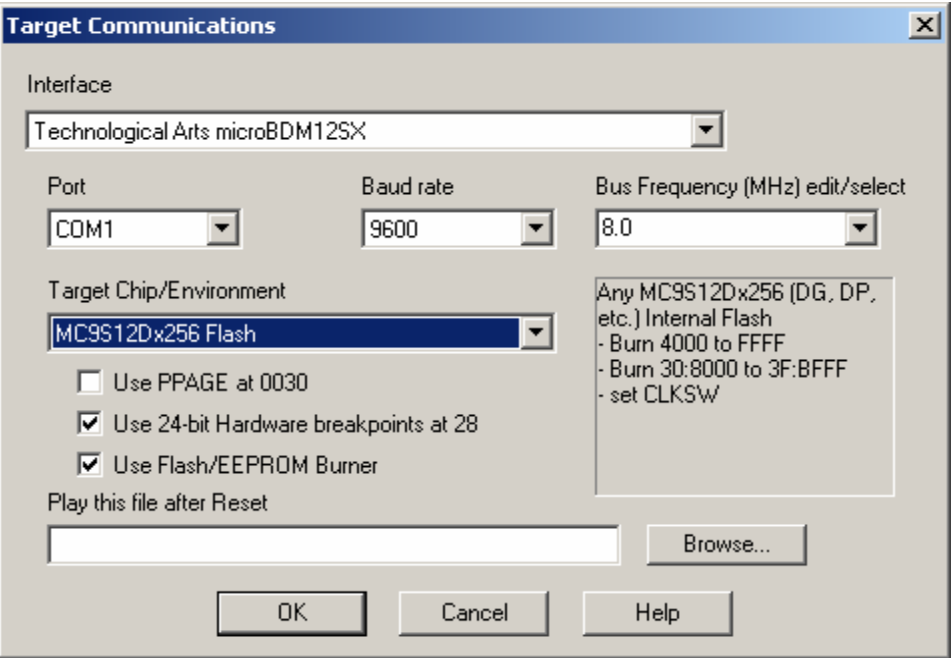

### **BAUD Rate:**

Note that it is important the BAUD rate be known. If the wrong BAUD was selected the error below will pop up.

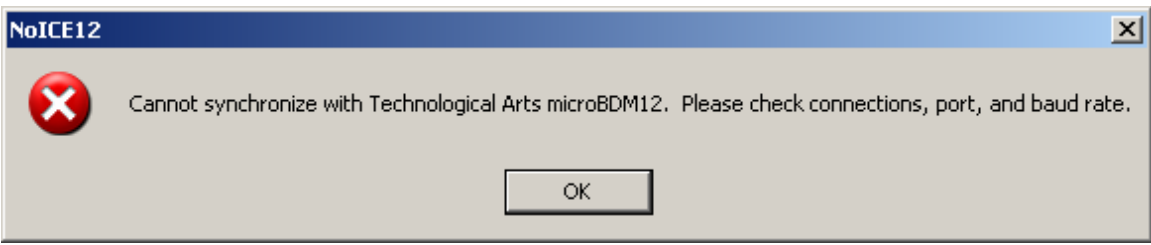

One can reselect the proper BAUD rate under *Options-Target Communications* menu as shown below.

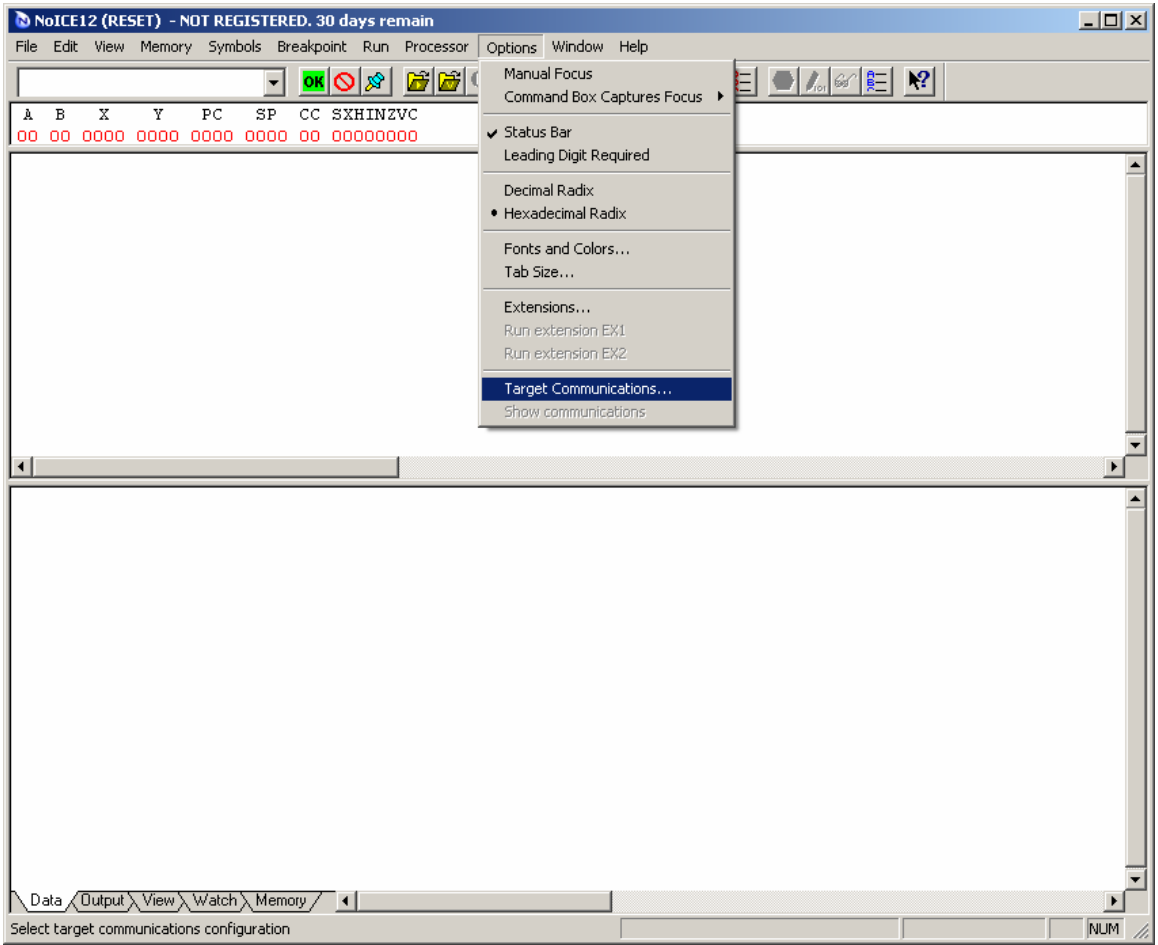

One the setup is finished press the OK button. Immediately NoICE gui will read the target as shown below

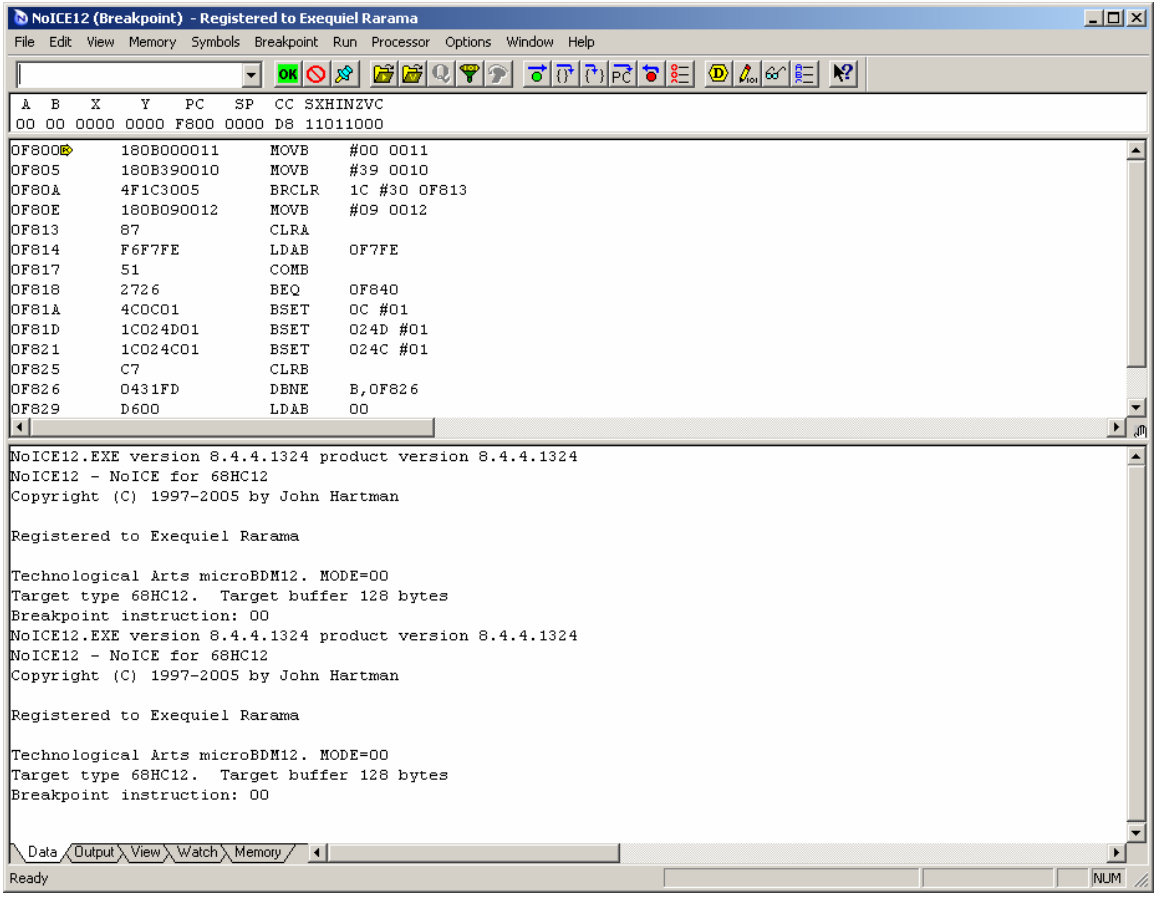